### **This guide will allow you to order YPPS' most common products.**

### **Catalog Product Selection**

**1**

- a. Select the product category from the left-hand navigation pane or click on one of the icons presented on your screen. *For this example, Copies – B&W or Color will be selected.*
- b. Once you have selected your product from the home page, you will be prompted with a request for more specific information.

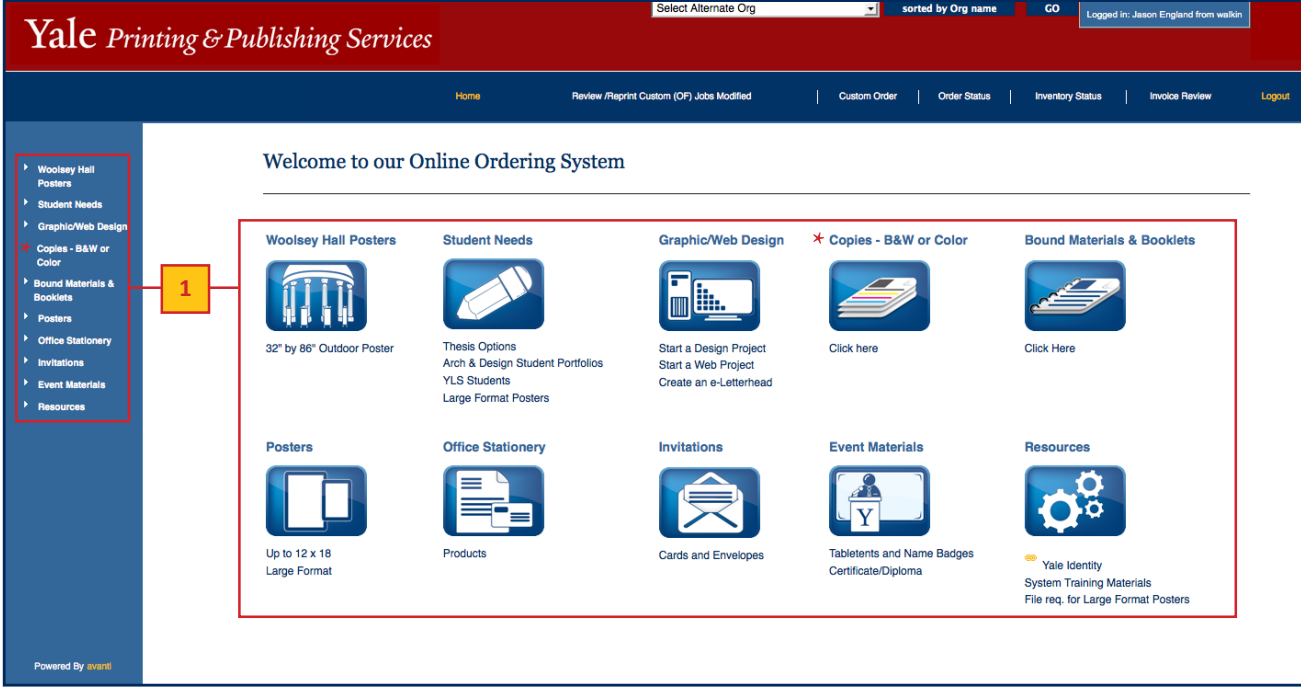

c. Choose the type of copy needed. *Color - all sizes will be used for this example.*

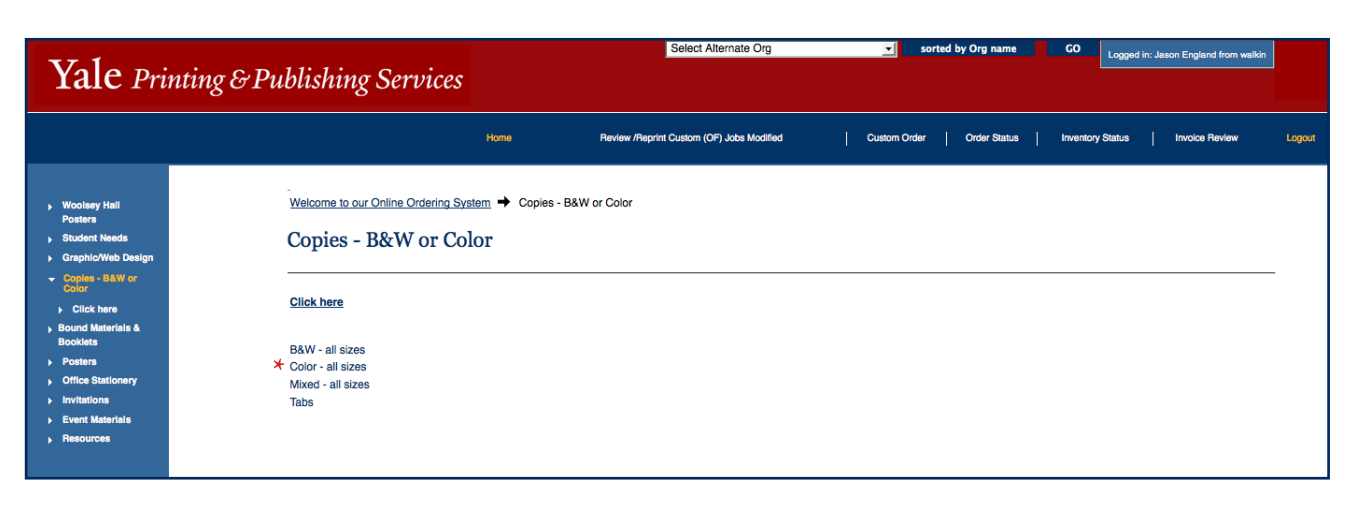

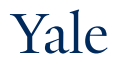

#### **Catalog Product Selection** *continued*

- d. Enter the quantity needed in the **QTY** text field, then [click] the **TAB** key or [click] the "+" sign under Edit Detail.
- e. Select your print options by answering the brief questions regarding **Proof Choices, Sizes, 1 sided or 2 sided, and the Finishing Operations requested**.
- f. Optional: [Click] on the **Notes** book icon to enter any special instructions for this print job. *A new window will appear for you to enter your notes. [Click] OK after adding special instructions. You will be returned to the previous screen.*
- g. [Click] the **Add to Cart** button. *A status bar will appear to let you know that the product is being added to your cart.*

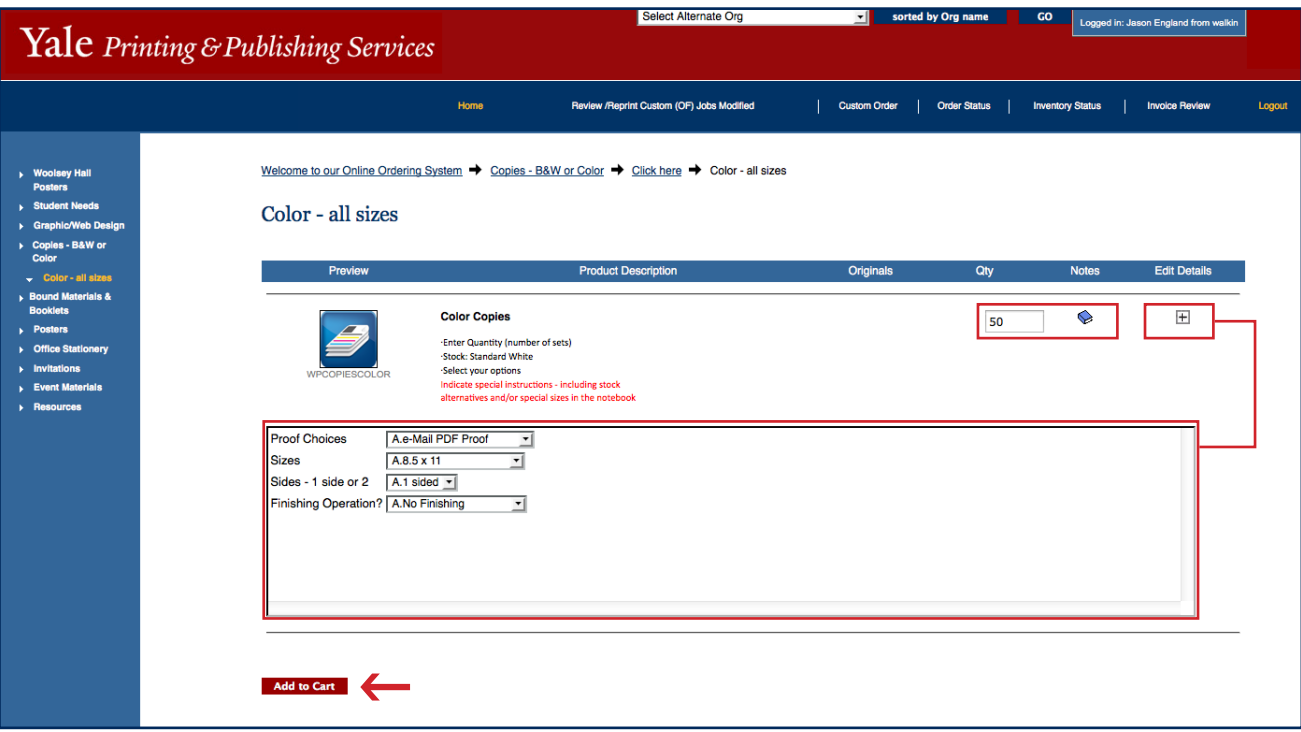

#### **Your Print Order Cart**

**2**

- h. Review the products that you have added to **Your Cart** for accuracy. From this screen you can:
	- Change the quantity needed by entering a new value in the **QTY** text box.
	- Modify the print options selected on the previous screen using the **Edit Details** icon.
	- Remove the order from your cart by clicking the **Delete** icon next to the item you would like to delete.

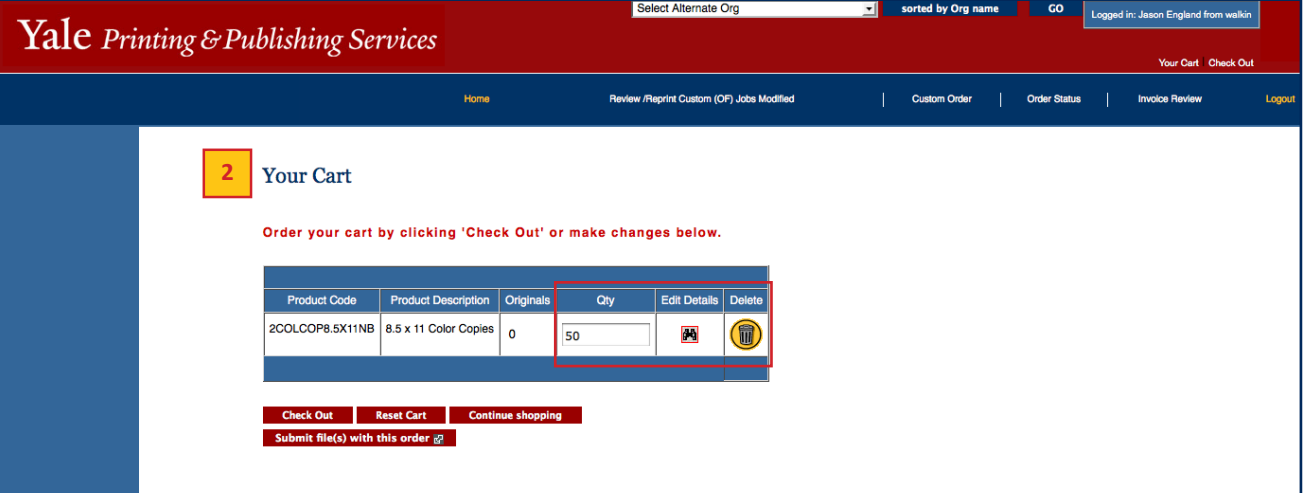

### **Additional Cart Options**

- i. Several options are available from **Your Cart:**
	- To add more items to your print order, click **Continue Shopping** to return to the home page.
	- If you would like to erase the entire order select the **Reset Cart** button.
	- Use the **Submit file(s) with this order** button to include a sample; a new window will appear allowing you to browse to files on your local computer or a networked drive.

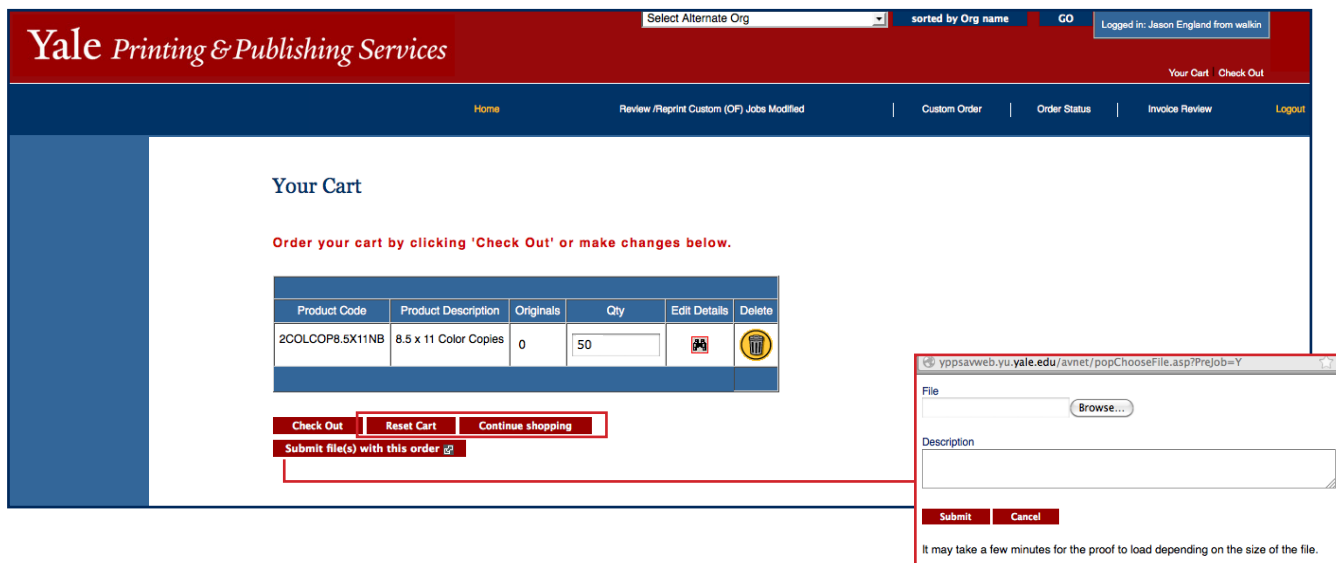

#### **Check Out**

j. Once your cart is ready for processing, [click] **Check Out**.

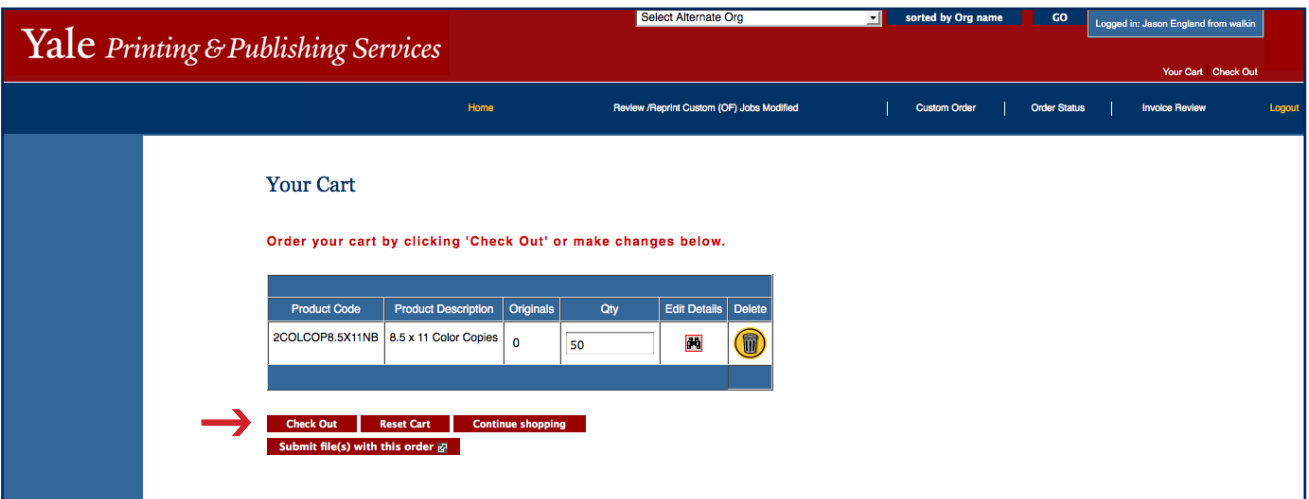

### **Delivery Information**

**3**

- k. Review the **Ship To** pre-populated address associated with your name.
	- If the address is incorrect, use the drop-down list to choose another address (the addresses displayed are associated with your ORG) or [click] on **Lookup** for a full listing and search capabilities.
	- Alternately, you can create a new address by clicking **One-Time Entry** and entering in the required delivery information.
- l. [Click] **Continue** to proceed with your print order or **Back** to return to the previous screen.

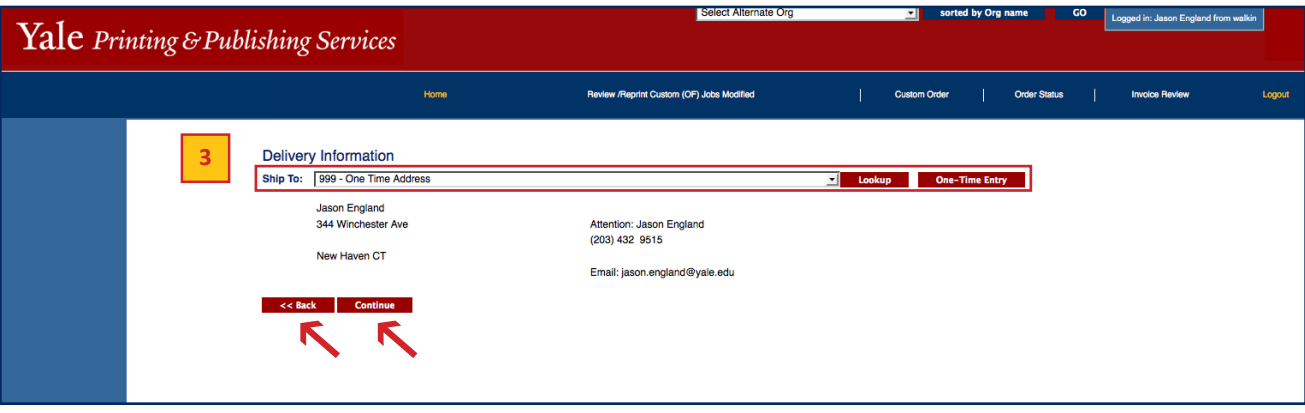

### **4 Order Information**

- m. Double-check that your Delivery Information is correctly filled in along with the product(s) in your Cart, Job Description, Contact Information, Additional Information, Additional Notes, and Payment Options.
	- If the Delivery Information is incorrect, use the **Return to Address Info** button located on the bottom of the page to edit the delivery information.
	- Always update the **Job Description** to include key words related to your job for future job or invoice review.
	- To modify the selection(s) in your cart refer back to step  $\begin{bmatrix} 2 \end{bmatrix}$ .
	- Update the Contact Information if needed.
	- If you would like to have another individual be involved with communications regarding this print order, please [click] in the **Check** box next to **Do you wish to enter an alternate contact for this job**? Alternate Contacts, associated with your ORG, will be available from drop-down lists after you make this selection. In the **Contact Type** drop down box Indicate for each alternate contact, whether the individual is a Main Contact, Alternate Contact, or Proof Contact.

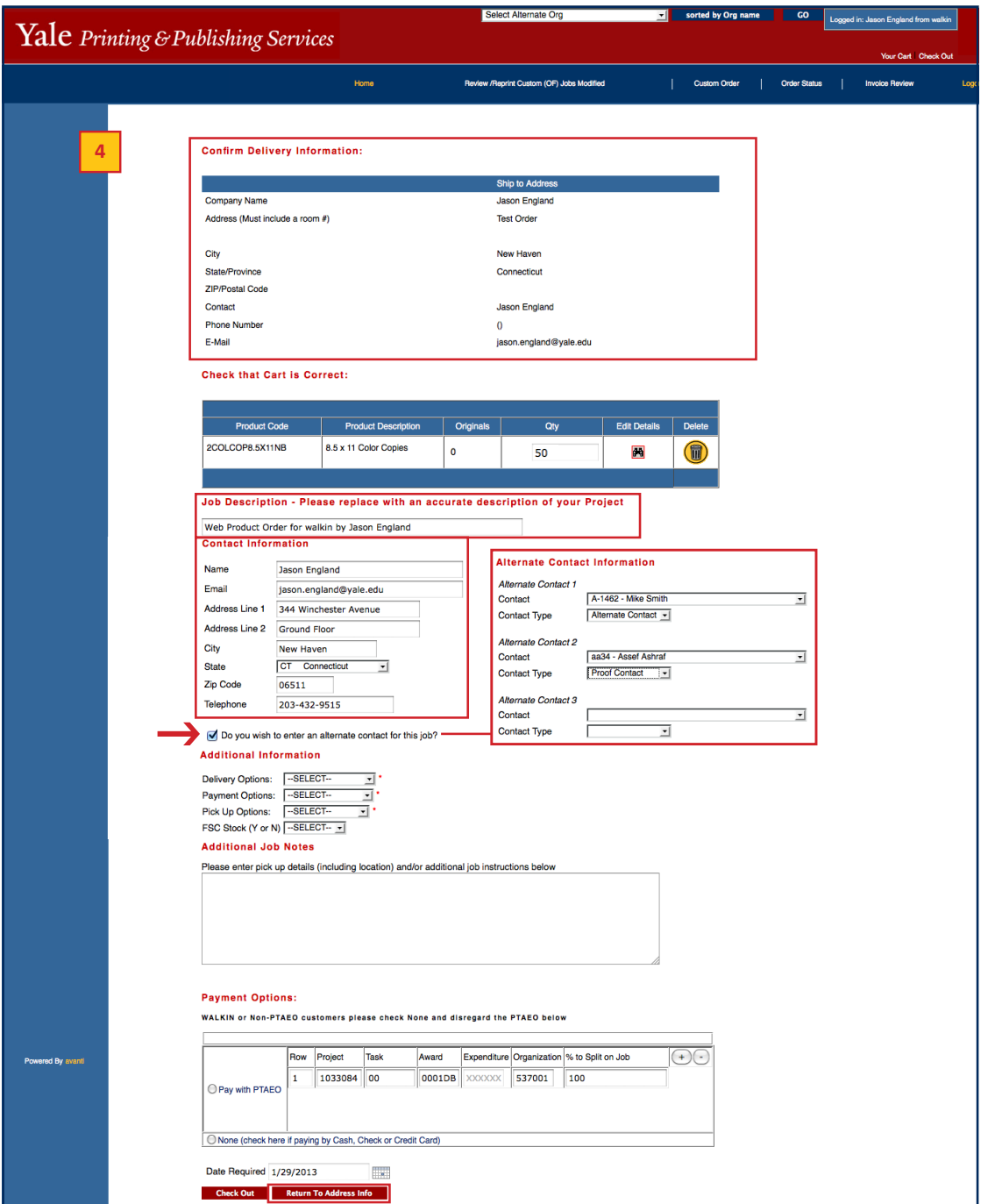

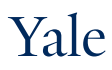

#### **Order Information** *continued*

- Select options from the **Additional Information** section as required.
- Enter optional **Additional Job Notes** if they are needed.
- In the **Payment Options** section, enter the PTAEO's being billed or choose None if you are a customer who is not using a PTAEO to process payment.
- Enter the **Date Required** in the available text box or [click] the **calendar icon** to use the calendar pop out. *By default, the system will choose a date that is three days from your order date.*
- n. Once you have reviewed the form for accuracy and confirmed that it is correct, [click] **Check Out** to proceed with your print order or **Cancel** to return to the previous screen.

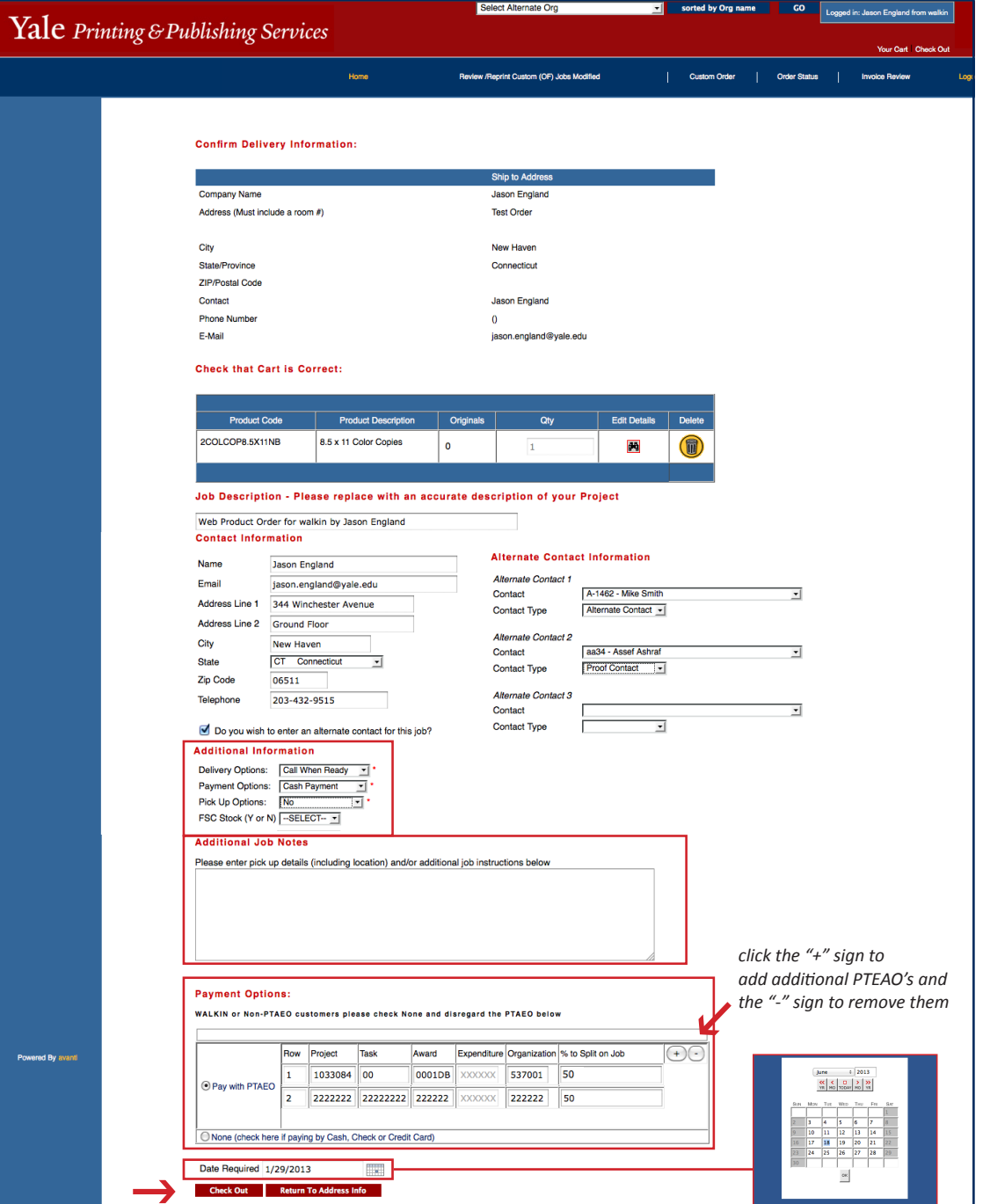

### **<sup>5</sup> Order Confirmation**

- o. A receipt for your order will display.
	- Please review the information and save it for your records.
	- To end your session please us the Logout button in the top left of the screen.

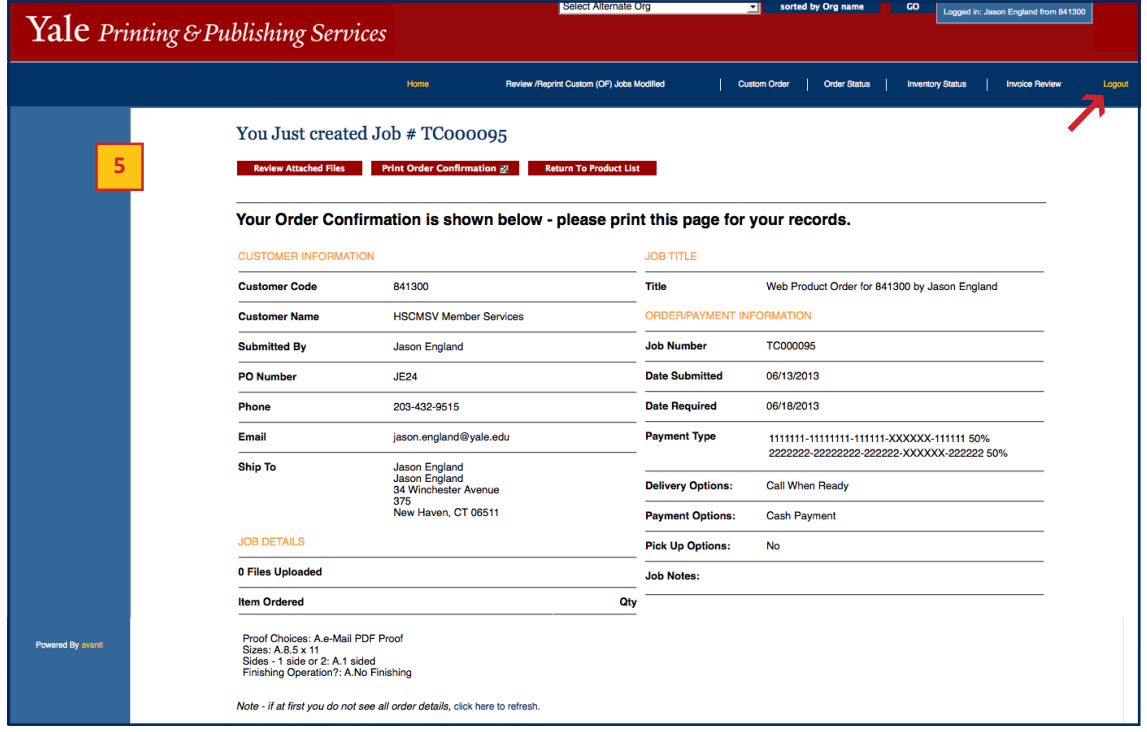